# Employee Self-Service Absence Management Training Manual

PeopleSoft 9.2

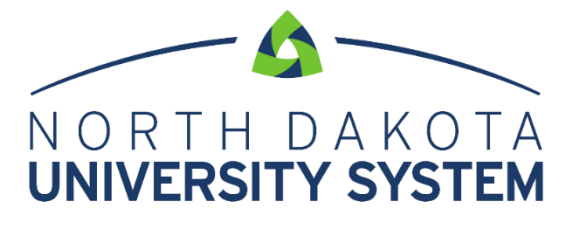

ACCESS. INNOVATION. EXCELLENCE.

## **DISCLAIMER**

Written by the North Dakota University System, September, 2006. Updated August 2007;

Updated April 2008; Updated November 2008; Updated May 2011; Updated September 2011; Updated December 2011; Updated April 2012; Updated June 2015; Updated May 2017

This training manual is considered to be proprietary and confidential and may not be reproduced for any reason other than stated below without prior written consent of the North Dakota University System.

#### **EXCLUSION**

This training manual has been prepared exclusively for End-User Training. Information contained within this document may be used by NDUS campuses for the sole purpose of personnel training. Additional manuals may be reproduced and edited as needed for training purposes ONLY. All other uses are prohibited without prior written consent from the North Dakota University System.

**Copyright** © **2006 North Dakota University System. All Rights Reserved.**

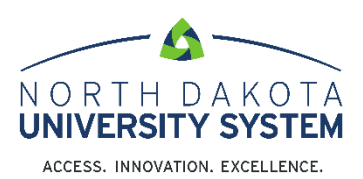

# **TABLE OF CONTENTS**

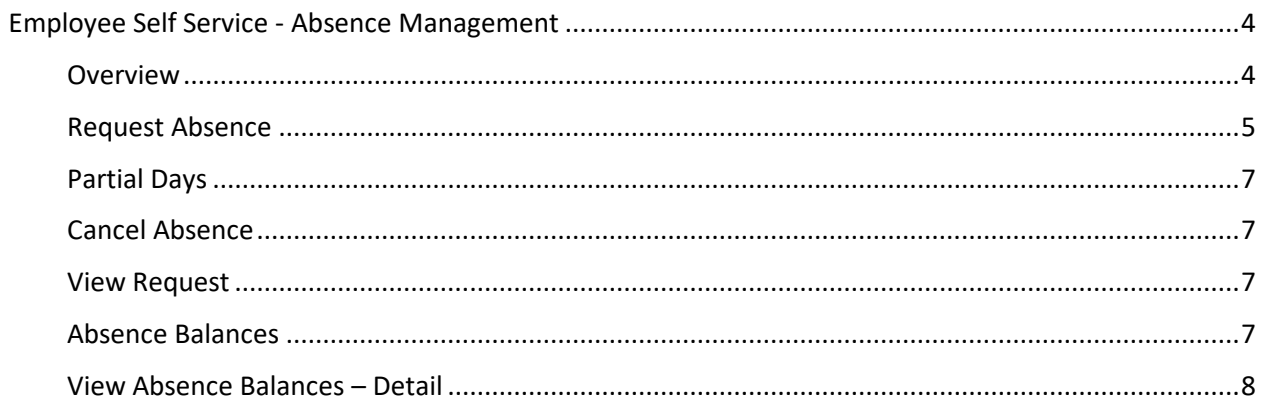

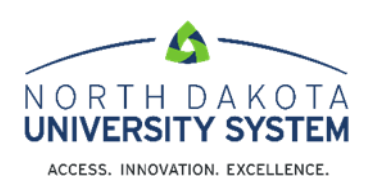

# <span id="page-3-0"></span>**EMPLOYEE SELF SERVICE - ABSENCE MANAGEMENT**

## <span id="page-3-1"></span>**Overview**

All employees who earn leave will request time off through the Absence Management module in PeopleSoft. This applies to all types of leave: sick (with the subset of dependent sick), annual, comp time, jury, military and funeral.

An absence can be requested for an event that occurred in the past (e.g. a sick day) or for an event to occur in the future, such as annual leave. All absences should be entered by the employee, and approved by the supervisor, no later than the end of the pay period in which the absence occurs.

An absence cannot be requested for a date an employee is not scheduled to work

Employee balances reflect the pay period of the most recent check. For example, if today is April 22; the last paycheck was April 15th, the pay period for April 15th paycheck is March 16th-31st. The leave balances would be current as of March 31st. Please contact your Human Resources/Payroll Office if you feel your balances are incorrect.

The business process under the new process is as follows:

- 1. An employee signs into PeopleSoft clicks on the Time Tile on the Employee Self Service home page (see below) and enters a leave request before (for planned absences) or after (for unplanned absences) an event.
- 2. The supervisor signs into HRMS and reviews absence approvals as needed
- 3. The supervisor has three choices for taking action on the request:
	- a. Approve the employee receives an approval email
	- b. Deny the employee receives a denial email
	- c. Push back the employee receives an email requesting modification of the request.
- 4. If the request is approved, it is processed in the next pay cycle.

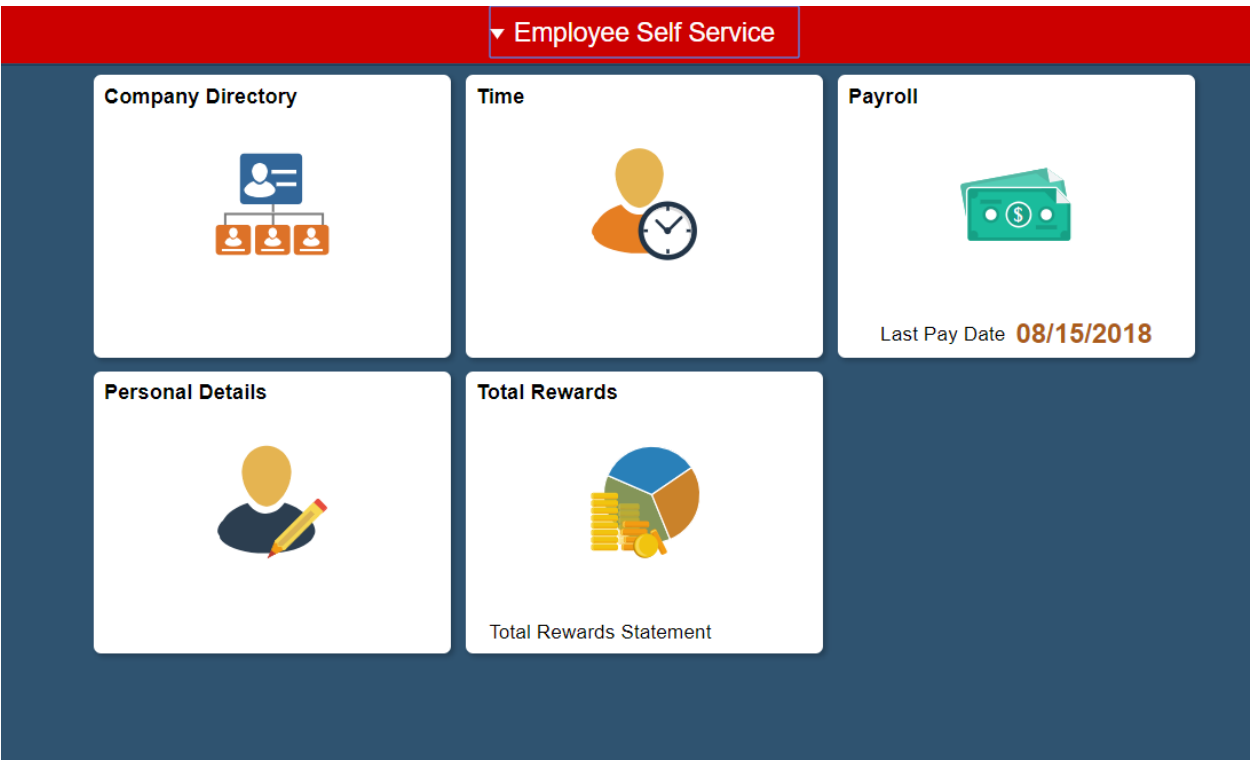

# <span id="page-4-0"></span>**Request Absence**

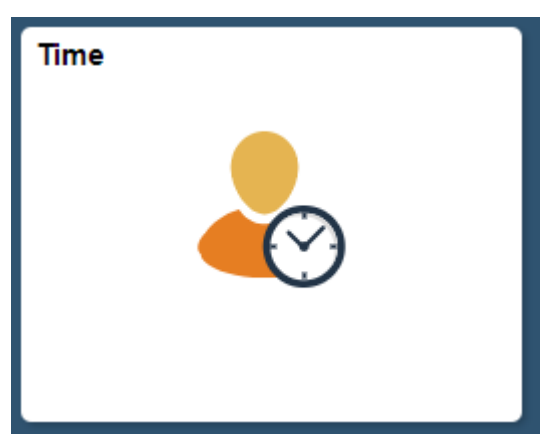

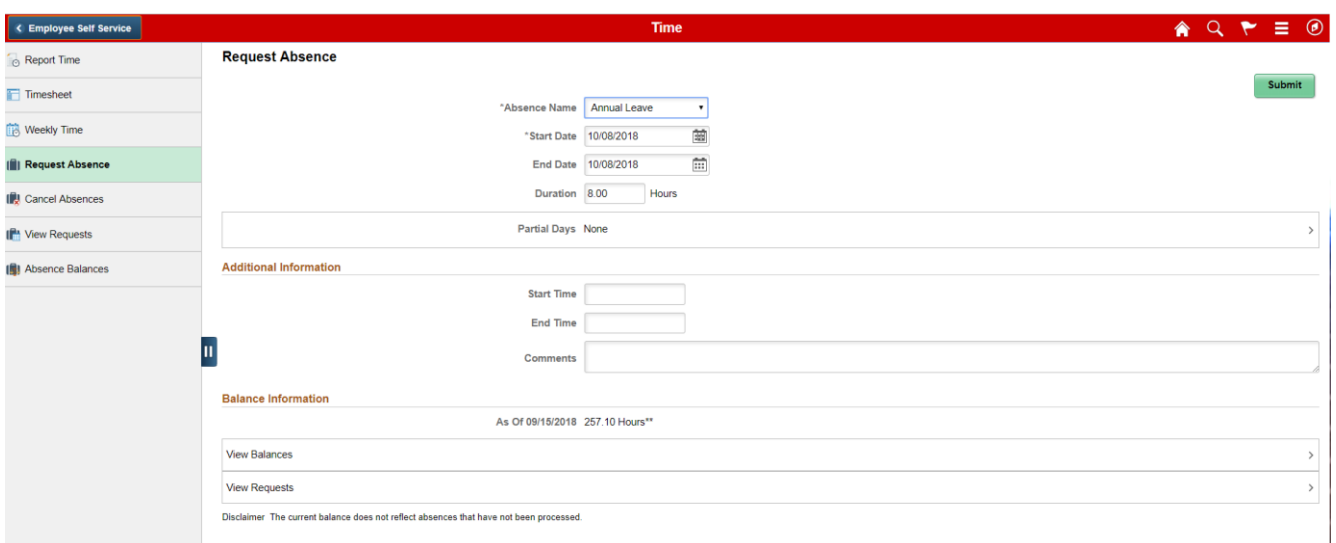

- 1. **Absence Name** select absence type
- 2. **Start Date** Enter the Start Date of the absence

This will only display absence types that are associated with your eligibility. For example, only non-exempt employees will see the "Comptime Taken" option.

- Annual Leave
- Comptime taken
- Funeral Leave
- Jury Duty
- Military Leave
- Sick
- 3. **End Date** Once you select the Absence Name, the End Date will display below the Start Date. When you choose an absence type/name, the screen will change to match the fields needed for that type of leave.

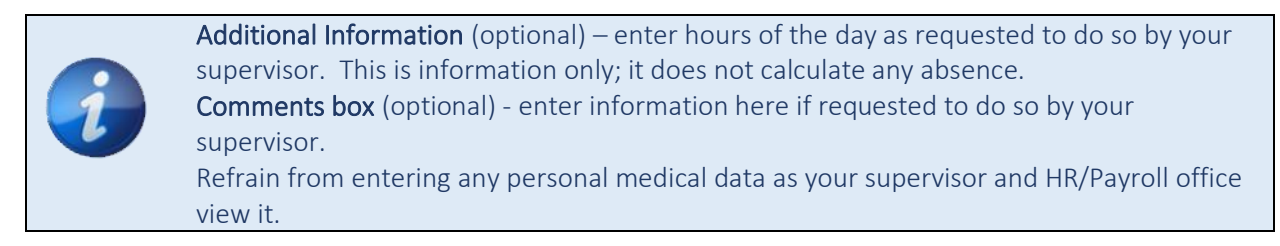

# <span id="page-6-0"></span>**Partial Days**

For absences of less than a full day, use this field to enter the number of hours that you were absent. The available values in the Partial Days field when the absence is calculated in days include:

- **All Days**  Indicates that every day of absence is a partial day.
- None Indicates that all days are full days at your regularly scheduled hours.
- **Start Day Only**  Indicates that every day of the absence with the exception of the first day was a full day off.

Once the Absence Request is ready to be submitted, and the employee chooses the Submit button, the following message will display:

After choosing **"Yes"** you will see message at top the Absence Request was Submitted Successfully.

<span id="page-6-1"></span>**Cancel Absence** – You can cancel current absence requests

If the absence was already approved by your manager, your manager MUST approve the cancel absence request before the absence cancelled. If the absence was never approved by your manager (e.g., if was in a submitted

status), your cancellation action automatically cancels the absence

#### <span id="page-6-2"></span>**View Request** to see your absence request history.

#### <span id="page-6-3"></span>**Absence Balances** – View Current balances from Employee Self Service Tile

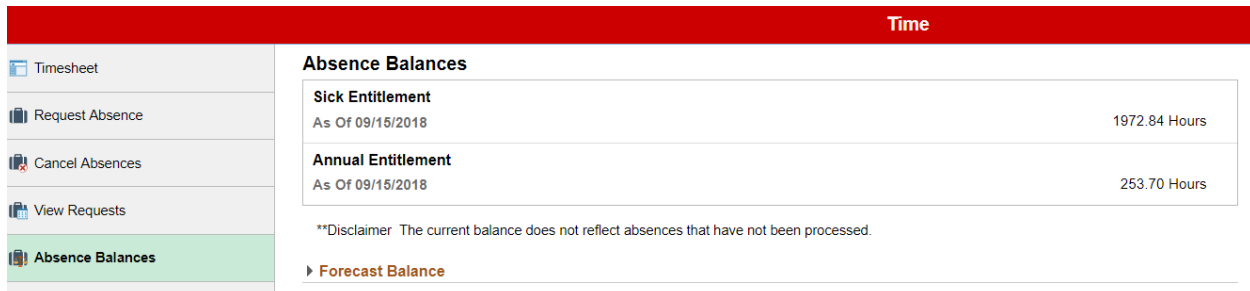

To view what your balance will be in the future, click on the hyperlink Forecast Balance.

Enter in the date you want to forecast for (**As of Date**), and **Absence Name**; once this entered, the "**Forecast Balance**" button will appear. Click the "**Forecast Balance**" button

## <span id="page-7-0"></span>**View Absence Balances – Detail**

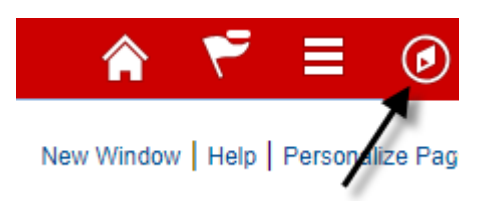

**To navigate to Absence Balances (click on NavBar as seen above) -** Self Service>Benefits>Absence Balances.

View your Absence Balances by **Check Date** by selecting from the drop down the check date you want to see. It defaults to the most current Check Date.

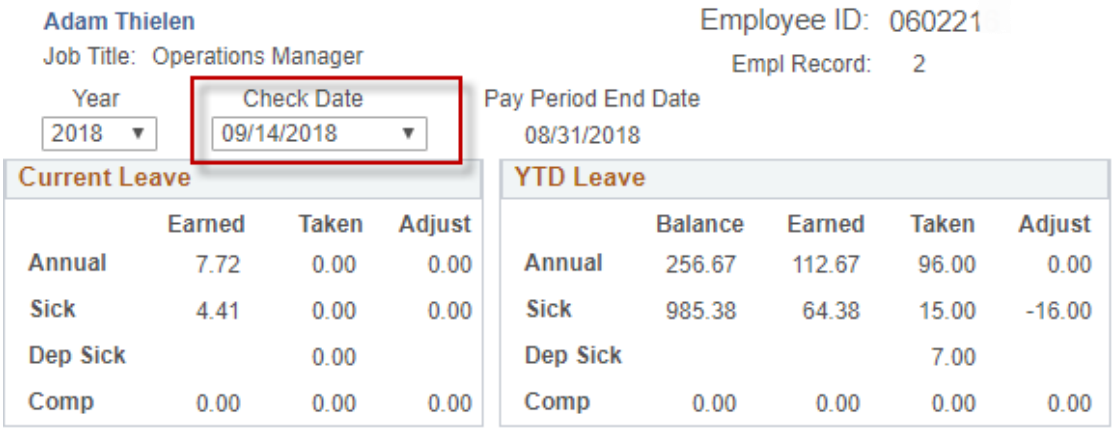